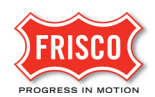

## **Upload Files**

Applicants upload files for several different tasks during the review process.

**Step 1:** Open the task to see the file upload area.

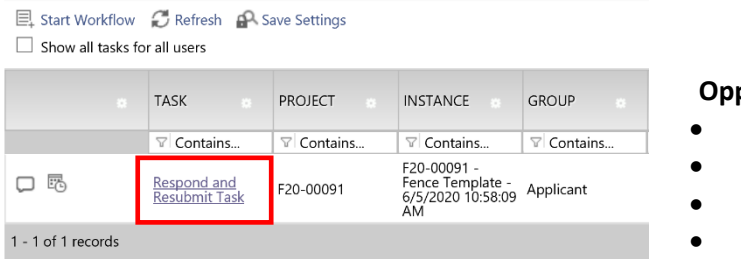

## **Opportunities to upload:**

- Upload, Submit, & Pay
- Prescreen Corrections
- Respond and Resubmit
- Pre-issuance

**Step 2:** In the eForm, select the Drawings or Documents folder where you wish to add files.

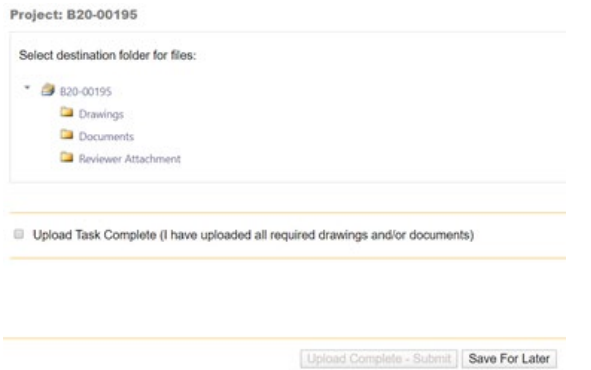

**TIP:** Be sure to use the [File-naming Standards](https://www.friscotexas.gov/DocumentCenter/View/22559/eNaming-Standards_BuildingPermits) when naming your files. Use the same approved name when resubmitting files. Version names **are not accepted** i.e. plansV1.

**Step 3:** Click 'Browse For Files' and locate the files.

**TIP:** Files are removed by clicking the 'x'. This is the last opportunity to remove files in this task so verify they are the correct ones.

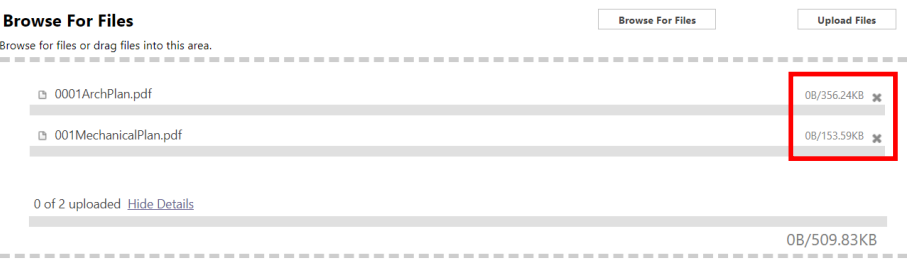

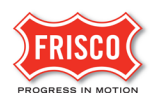

**Step 4:** Click Upload Files. Wait for the confirmation where a list of uploaded files appears in a new window. Close the window to return to the eForm.

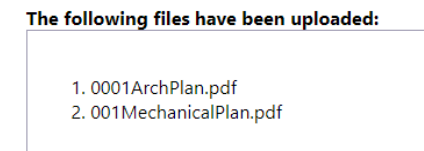

**TIP:** The 'drag and drop' feature is also available instead of 'Browse For Files'.

**Step 5:** Click on the 'View Folders' button to upload to a different folder.

**Project: B20-00195** Select your files to upload to this folder: Select Files to Upload View Folders 0001ArchPlan.pdf 001\_Electrical.jpg 001\_Mechanical.JPG 001Architectural\_Arbor.PNG 001MechanicalPlan.pdf

Upload Task Complete (I have uploaded all required drawings and/or documents)

Each folder shows the number of files uploaded.

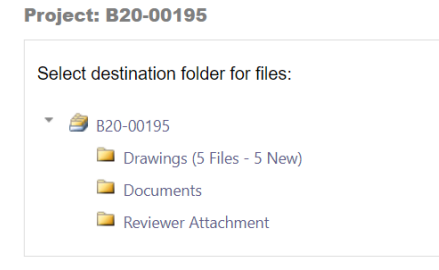

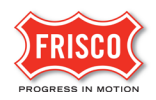

**Step 6:** There are two options to submit the eForm.

•Save for later - Will save your work and allow additional files to be uploaded without notifying the City.

•Upload Complete - Submit - This will complete the task and **prevent** additional files to be uploaded until a new cycle begins.

Check the box indicating that the corrected plans and/or documents are uploaded

**Note**: The submittal process **stops** if the task is not completed.

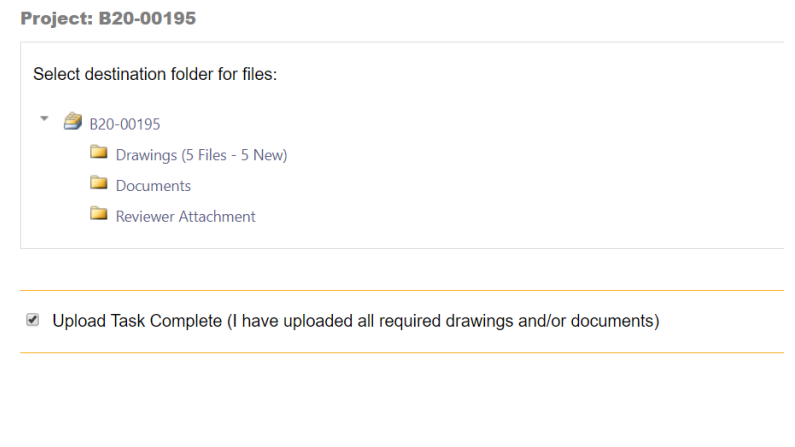

Upload Complete - Submit Save For Later